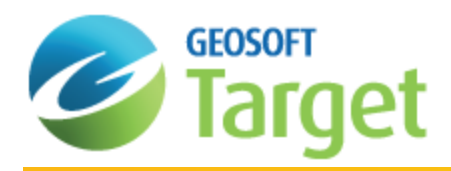

# Editing Drillhole Databases in Target

The purpose of this How-To Guide is to provide you with a general overview of how to edit drillhole databases. Drillhole databases, like all Geosoft databases, can be edited both manually and interactively. The following procedures will guide you through the basic drillhole database editing functions. For more information see the application Help.

### Creating New Channels

You can create new channels in your database to store the results of filters, mathematical expressions, or any other processing operations. We recommend that you create a new channel for storing any changes you make to the original imported data.

#### **To Create a New Channel**

- 1. Move to the top of the next empty column and highlight the channel header cell using a single click of your left mouse button.
- 2. Type in the name of the new channel and press the **Enter** key on your keyboard. The *Create Channel* dialog appears. Note that, you can also select the channel header cell, right-click and from the popup menu select **New**, to display the *Create Channel* dialog.

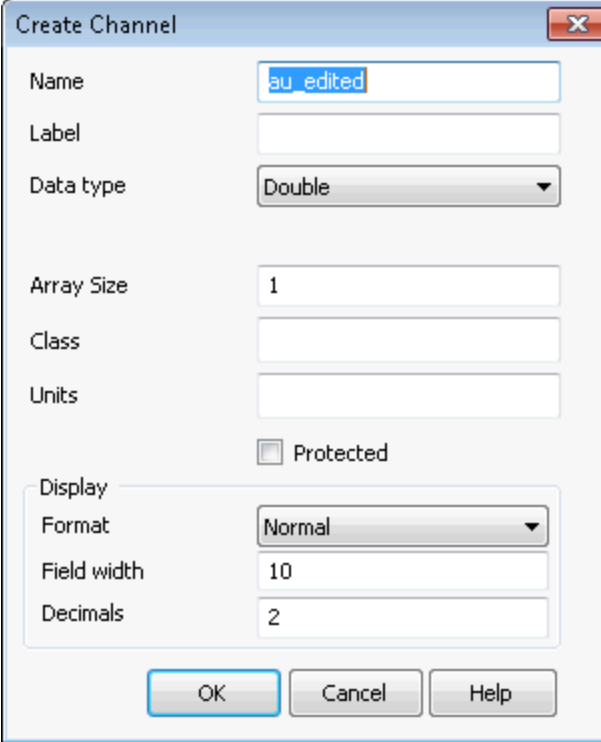

3. The *Name* of your channel should be displayed. If required, fill in the other information, such as channel *Class*, *Units*,

and *Display Format*.

4. Click the **OK** button and the system creates a new channel in the database and fills this channel with dummy values.

#### **To Work in the New Channel**

1. On the *Database Tools* menu, select *Channel Tools* and then select **Copy Channel**. The system displays the *Copy a channel* dialog.

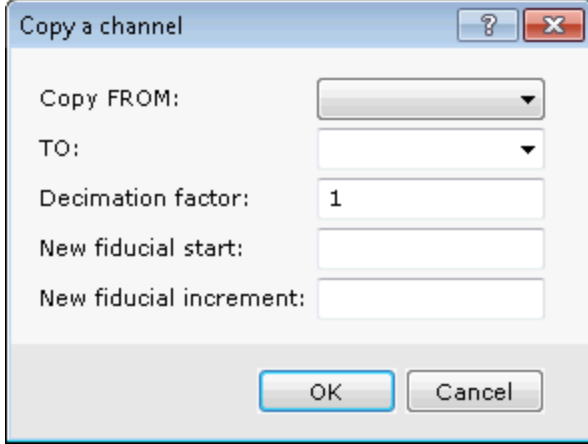

- 2. Using the *Copy FROM* dropdown list, select a channel you want to copy from, and using the *TO* dropdown list, select your new channel. Leaving the remaining parameters to the intelligent default values.
- 3. Click the **OK**button. The system copies values from the picked channel into the your newly created channel.

### Adding New Drillhole

With the New Drill Hole tool you can both manually and interactively add new drillholes to your project. There are a number of different ways of defining a new drill hole:

- $\mathbf{S}$ based on the collar and end-of-hole locations
- based on setting a target location to be intersected from a given dip and azimuth
- $\,$ based on the collar location, dip and azimuth

#### **Adding a New Drillhole:**

1. On the *DH-Data* menu, click **New Drill Hole**. The *New Drill Hole* dialog is displayed.

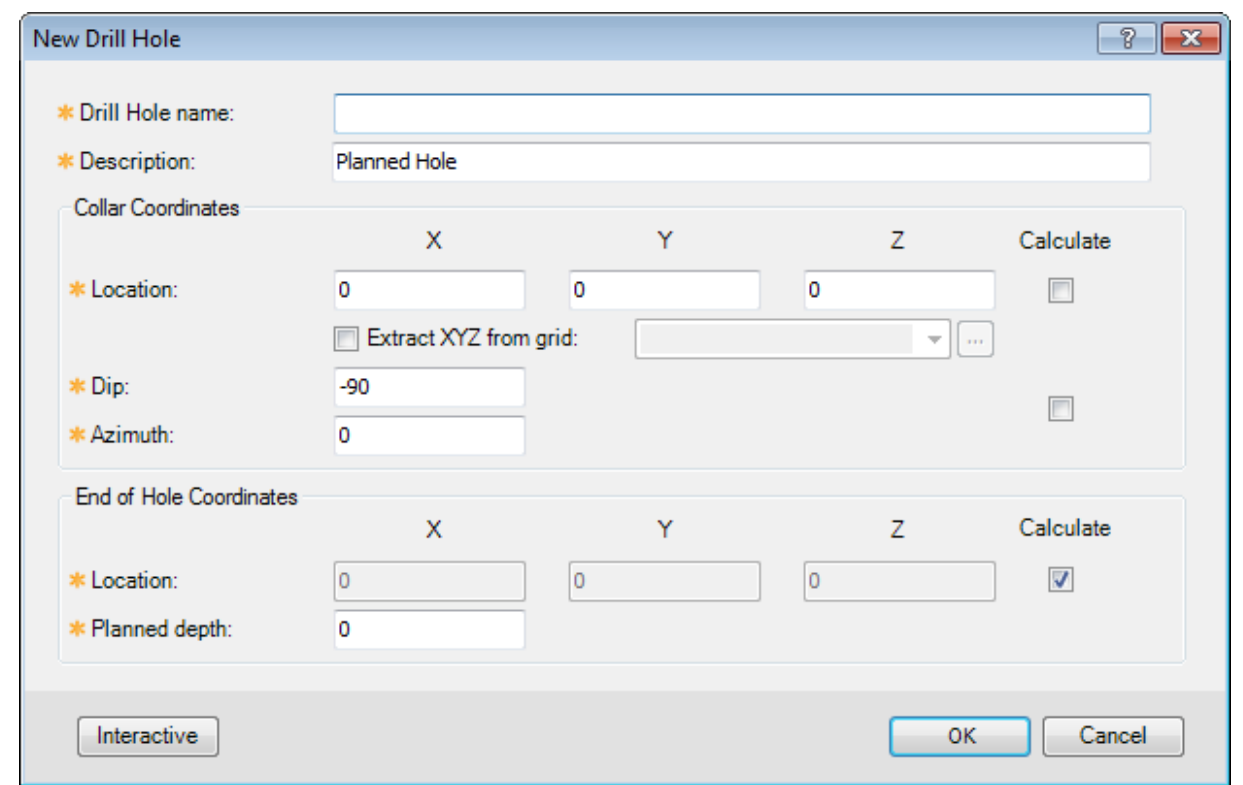

- 2. Fill in the required fields and click **OK** to add the drillhole to your project database.
	- 9 Click Interactive to interactively select a drillhole on your map by drawing a line to it. The Colour Coordinates *and End of Hole Coordinates fields will be automatically generated.*

### Editing a Drillhole

The Target system enables you to manually edit current drillhole collar information and save the changes to your project database. By using this editing tool, any edits you make to a drillhole will be reflected in all the databases.

#### **To Edit a Drillhole:**

1. On the *DH-Data* menu, click **Edit Drill Hole**. The *Edit Drill Hole* dialog is displayed.

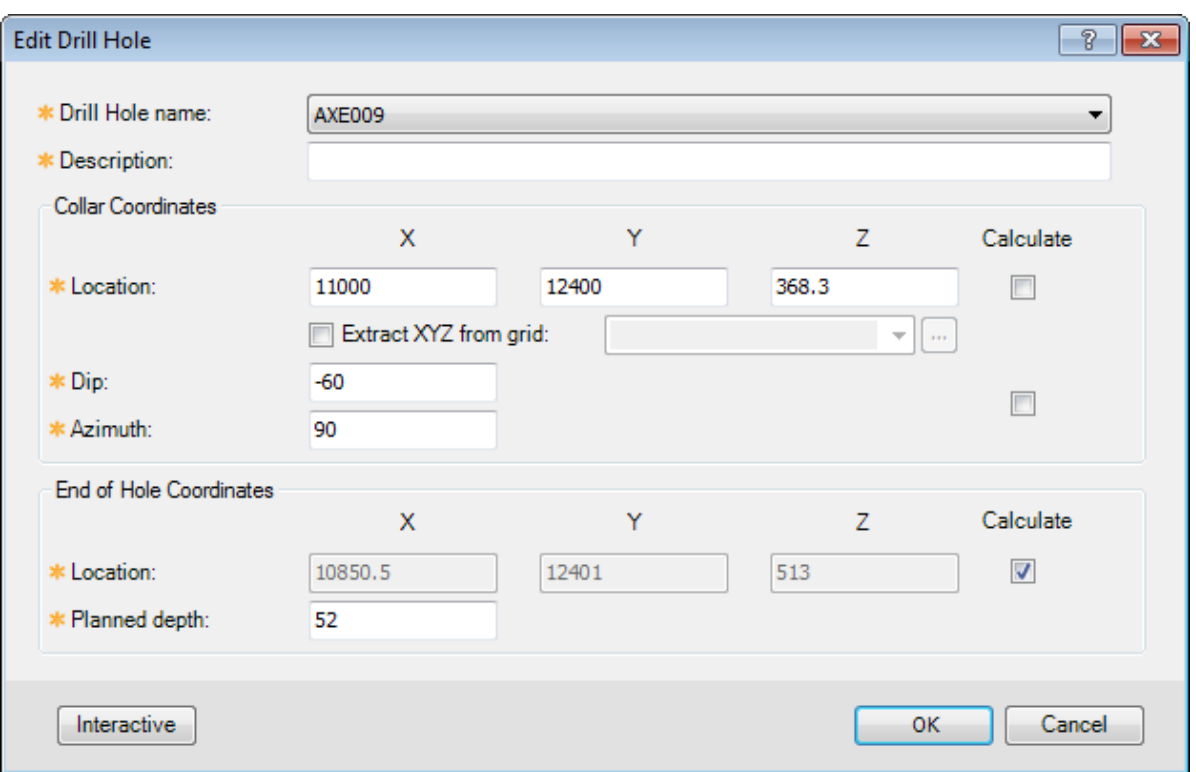

- 2. Using the **Drill Hole name** dropdown list, select the drillhole to edit.
- 3. Make the changes to the drillhole information as required and click the **OK** button to add the information to your drillhole project databases.

### Deleting a Drillhole

The Drillhole system enables you to delete a drillhole from your project collar database. To delete holes and tables of holes that do not appear in the collar database, use the **Remove unregistered holes** menu item.

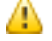

This tool deletes not only the hole in the database, but any tables associated with the selected hole(s) in the survey *and assay databases.*

#### **To Delete a Drillhole from the Collar Database**

- 1. On the *DH-Data* menu, click **Delete Drillhole**. The *Delete Hole(s)* dialog is displayed.
- 2. Using the Drill Hole or Mask dropdown list, select the drillhole to delete, and click the **OK** button. The drillhole will be removed from your collar and associated databases.
- Δ Masks can use the "\*" or "?" wildcards, where "\*" can substitute for any number of characters, and "?" substitutes *for a single character. For example, "AC\*" will delete all holes beginning with the letters "AC".*

### Refresh Extents

The Drillhole system provides the ability to refresh all drillhole extents. This is useful after you have edited or added new drillholes to your project.

### **To Refresh Data Extents**

1. On the *DH-Data* menu, click **Refresh Extents**. All data extents are recomputed and updated in the Collar database.

### Refresh XYZ

The Drillhole system provides the ability to re-compute and display all XYZ locations for Survey and Assay databases. This is useful after you have edited or added new drillholes to your project.

### **To Refresh XYZ Data**

1. On the *DH-Data* menu, click **Refresh XYZ**. All XYZ locations are recomputed for your Survey and Assay databases.

### Removing Unregistered Drillholes

The Drillhole system enables you to delete holes not registered in the collar database. This may be necessary when the user deletes rows in the collar table directly, and so tables for the deleted holes may remain in the survey or assay databases. To delete holes that are registered in the collar database, use the **Delete drillholes** menu item.

#### **To Remove Unregistered Drillholes**

1. On the *DH-Data* menu, click **Remove unregistered holes**. All holes and tables of holes that do not appear in the collar table will be removed.

## Masking Data by Code

The Drillhole system provides the ability to create or update a mask channel based on values matched from any other channel. If a mask channel is enabled, only those data values whose corresponding mask channel value is not a dummy will be plotted or exported.

#### **To Mask Data by Code:**

- 1. On the *DH-Plot* menu, click **Select data by code**. The *Set Mask using code* dialog is displayed.
- 2. Using the *Data channel* dropdown list, select the data channel (column) to mask. Then, by using the *Mask channel* dropdown list select a mask channel or type the name of a new mask channel.
- 3. Using the *Append/New* and the *Hole selection* dropdown lists, select the appropriate values.
- 4. Click the **OK** button. The *Select Codes* dialog will appear.
- 5. In the Code box, select the "number" or "text string" to match.
- 6. Click the **OK** button to mask the data channel based on the code.

### Masking Data by Range

The Drillhole system provides the ability to set the mask channel depending on whether values in a specified channel are within a specified range. If a mask channel is enabled, only those data values whose corresponding mask channel value is not a dummy will be plotted or exported.

#### **To Mask Data by Range**

1. On the *DH-Plot* menu, click **Select Data by Range**. The *Set Mask based on data range* dialog is displayed.

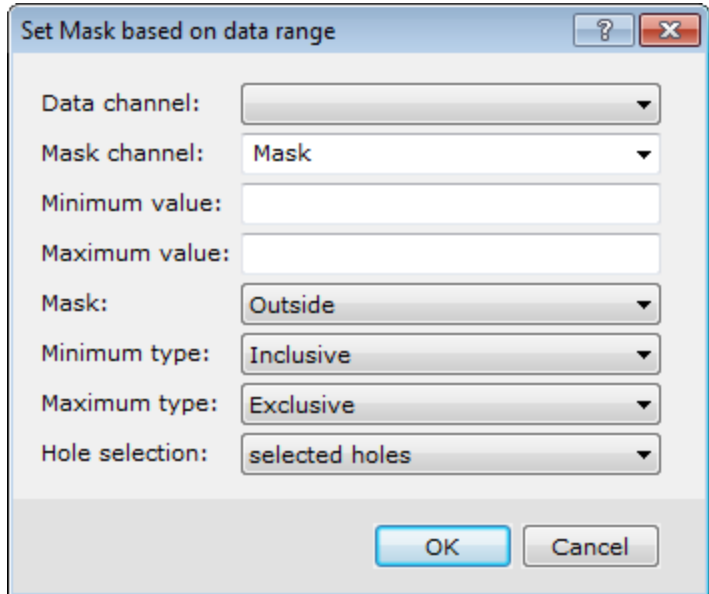

- 2. Using the *Data channel* drop-down list, select the data channel (column) to mask.
- 3. Then, by using the *Mask channel* drop-down list select a mask channel or type the name of a new mask channel.
- 4. In the *Minimum value* and *Maximum value* boxes, specify the data channel values.
- 5. The *Mask*, *Minimum type* and *Maximum type* boxes enable you to select if you are masking inside or outside the mask range, and select if the data ranges are inclusive or exclusive regarding the first and last values.

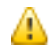

*For more information, click the Help button on the dialog.*

- 6. Use the *Hole selection* drop-down list to select *all holes* or s*elected holes*.
- 7. Click the **OK** button to mask the data channel based on the data range.

### **Calculating and Saving Statistics**

The Target system quickly calculates and displays statistical analysis of your ASSAY channels. The system also enables the export of the ASSAY channel statistics to a txt file. The txt file is saved to your current project directory.

### **To Calculate and Save Statistics**

- 1. Open and select your database.
- 2. Click twice on the channel header cell to highlight the data in the current line and then right-click.

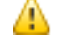

Clicking three times on the channel header cell highlights the data in all of the selected lines (groups) in the *database.*

3. From the pop-up menu select **Statistics**. The *Stats Report* dialog is displayed.

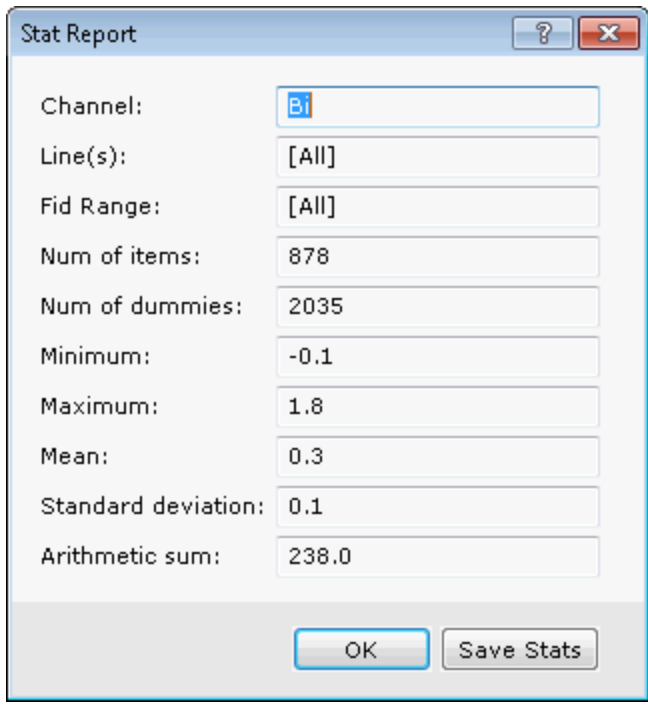

Key fields you should examine carefully include the number of items and the number of dummies. The following table describes the summary statistical values that are reported.

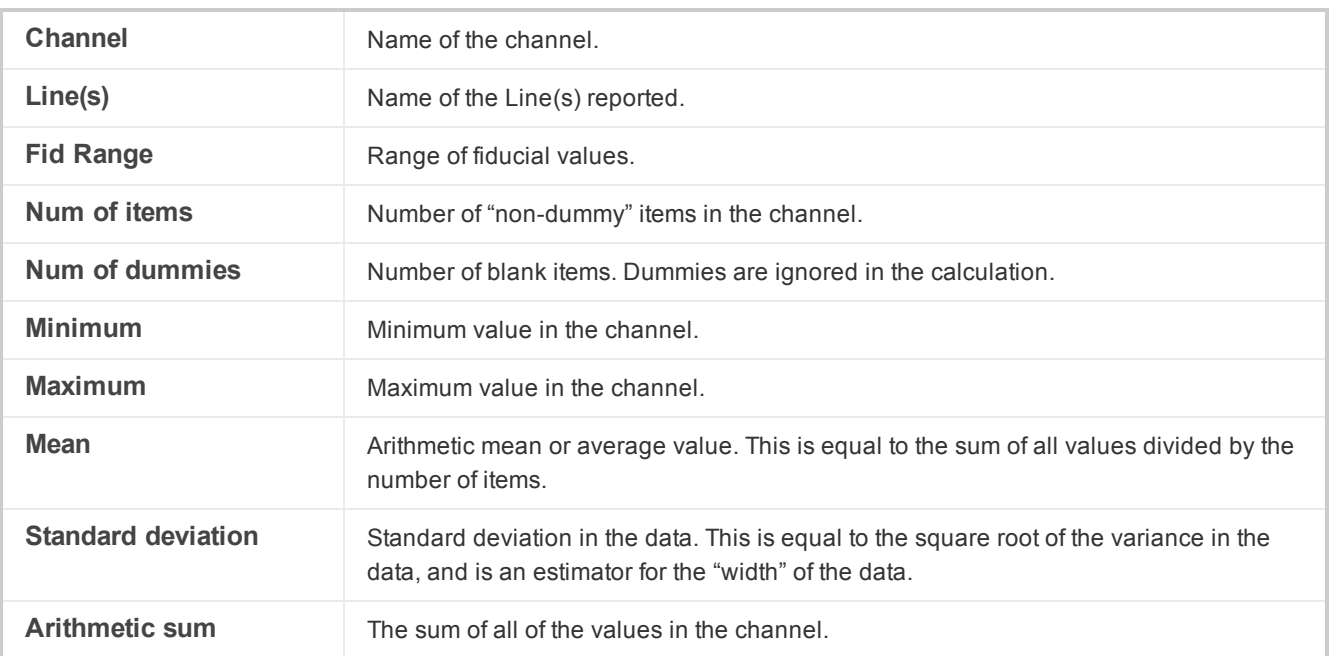

4. To save the statistics, click the **Save Stats** button. The *Save Stats* dialog is displayed.

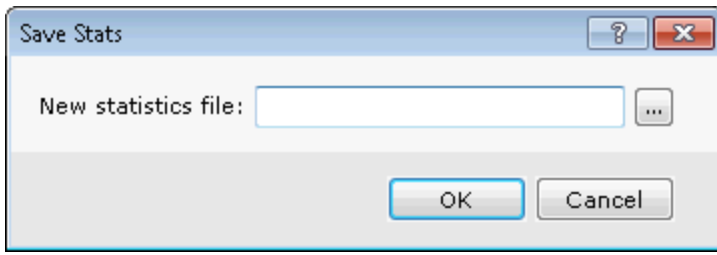

- 5. Specify a New statistics file name and click the **OK** button. The statistics file will be saved in your project directory and the *Stats Report* dialog will again be displayed.
- 6. Click the **OK** button to continue.

*How-To Guide Publication Date:* 29/04/2014

*Copyright* 2014 *Geosoft Inc. All rights reserved.*